## **Profile EMR – PAP Queries**

The purpose of this project is to identify any qualifying female patient that has never had a PAP test. The second aim is to be proactive in booking future tests, rather than being reactive to Overdue PAP letters. Limitations: This report will not account for patients that have had PAP tests done elsewhere

## **Report Criteria:**

- **Female**
- 25 69 years of age
- **Active**
- Seen within the last 5 years
- No hysterectomy

From the segment list (tool bar down the L side of the main Profile window), select the Clinical tab, then select Groups. Select the appropriate view from the top R. If necessary, create a view for each individual doctor. If you already have a view for each doctor, skip to Step 2.

**Step** 1 – Steps 1 through 4 only need to be completed once.

If you need to create a view specific to a particular Dr, click on "Edit". Give the View Description a name i.e. Dr. R. Bhatti's patients (active), select Group Status  $\boxtimes$ , select the appropriate provider, select **New** If you get a message: The (previous) filter has been changed. Would you like to save the changes, select **NO** then select **Apply** near the bottom R.

**Step 2 –** Create a category for this new group by selecting the "New Category" icon. Give your new category a name and select **OK**

**Step 3** – Now, to create dynamic groups, highlight your new category, and select the New Dynamic Group icon. Enter an applicable caption (Females 69 and under) and select **OK.**

Set the age parameter to "Less than or equal to" "69" as well as the gender parameter "F", and the service code "is not found" to 14560 and select **OK.** 

Create a second New Dynamic Group (Females 25 and over) by repeating the same steps as above, setting the gender parameter to F, set the age parameter to "greater than or equal" "25", and the service code "is not found" "ever" "14090", and select **OK**

Create a third New Dynamic Group changing Dx Code to DX Description, and specifying "hysterectomy". Create a fourth dynamic group, provide a description, and select **OK**

Where it says Use for filtering, click on the drop down arrow  $\bullet$  and select Stored Query, then select **Edit stored query**

Near the top L, make sure the Object is set to Patient. Scroll down the list of Patient objects, until you see the fields you need. From here you can drag them from the L side to the R bottom panel as required. Note that you will have to drag DOB over twice. Make sure your conditions are all set to "and" instead of "or". Scroll back up the Object list until you find the Encounter folder. Click to expand it, then scroll down until you see the parameter "Occurred". Drag this over to the bottom R panel as well. Select the Value field boxes to enter the desired values, then select **OK** for this screen and the next.

**Step 4** – Highlight the four dynamic groups you've created (by holding down the <Shift> key while selecting the four groups), and select the New Intersection Group icon.

Give your compound group a name. Highlight the "Hysterectomy patients" group, and toggle the hysterectomy group to "Not", so patients that have had a hysterectomy will *not* be included.

This part is optional. It essentially makes your report look pretty. Select the "Presentation" tab. Here, you can adjust the column widths so the report looks the way you want it to, when printed.

Your new group, made up of the various qualifying patients, will show up in the bottom R corner, under Unions and Intersections, Composite Patient Groups.

**Step 5** – To run your report, select the View for the appropriate doctor (top R corner). This will determine which doctor's patients to run this report against. Select the composite group you've created, and click the Run icon.

Your results will show up in the bottom Left corner. From here you can sort the list by clicking on the column heading. You can also print the list, or highlight an individual name and access that patient's file. Note that a patient count is also given. Also, note that this report will not filter out patients that have had their PAP test done elsewhere, unless the results have been entered into Profile.

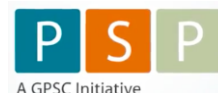

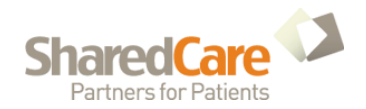

## **Profile EMR – PAP Recalls**

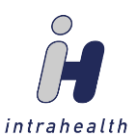

.

**Step 6:** Once the report has run, please work through the PAP Recall List as follows:

- 1. Check if the patient is really Active within the clinic. If not, go into "Alter Patient", select "Inactivate", click on the Inactivation reason box, click on the ellipses (…) and select the correct reason, then click  $|OK|$
- 2. Check if the patient has had their PAP done elsewhere. Check patient results and look for Gynecological Cytology Report.

YES Create a task for the appropriate MOA. In the subject, put the year first, followed by month and date, then duration of recall (ie. Subject: 2019m Apr 20 – PAP recall, 2 yr). Set the due date for the appropriate time frame (6 mos /1 yr / 2 yr / 3 yr) from the date of the most recent Gynecological Cytology Report (PAP result).

NO Call patient and arrange an appointment for their PAP test. If unable to arrange for some reason (not home, no answer, etc.) create a task for the appropriate MOA with today's date as the due date, and PAP recall as the subject. Enter any appropriate Activity Notes.

NOTE: Typing idt\ after "Left message" will insert the user's ID, as well as the current date and time (Typing: Left message idt\ results in Left message ADMIN on20 April 2017 at 1:52 PM

3. Looking at the MOA's task list, sorted by descending due date:

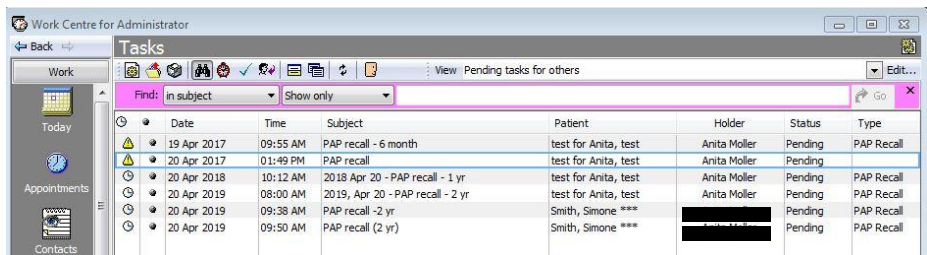

Note: If the physician has received the recall notice, while in the patient's chart, the provider can create a new task for the appropriate MOA by selecting the Task icon **and Create a New Task** 

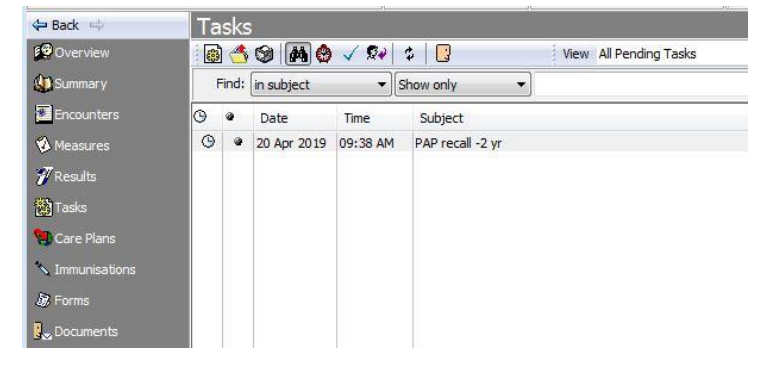

**Step 7 –** To determine what percentage of qualifying patients have not had a PAP test done in the last 5 years, while the correct Provider is selected in the "View" at the top R corner, Under Dynamic Groups, highlight the "Qualifying Female Patients" group, and select the "Run" icon.

This will give you a count of the total female patients qualifying for this particular project.

When you run the report in Step 5, you will get a count of all qualifying patients that have not had PAP tests done in the last 5 years. That number, divided by the total Female Qualifying Patients will tell you what % of female patients need PAP tests scheduled, for the purpose of this project.

(In this example,  $449 / 663 = 68\%)$ 

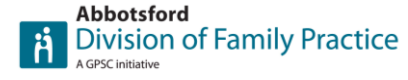

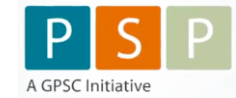

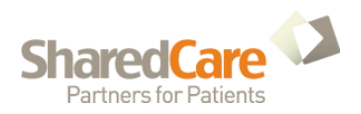